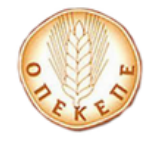

# Εγχειρίδιο εγγραφής Φορέα

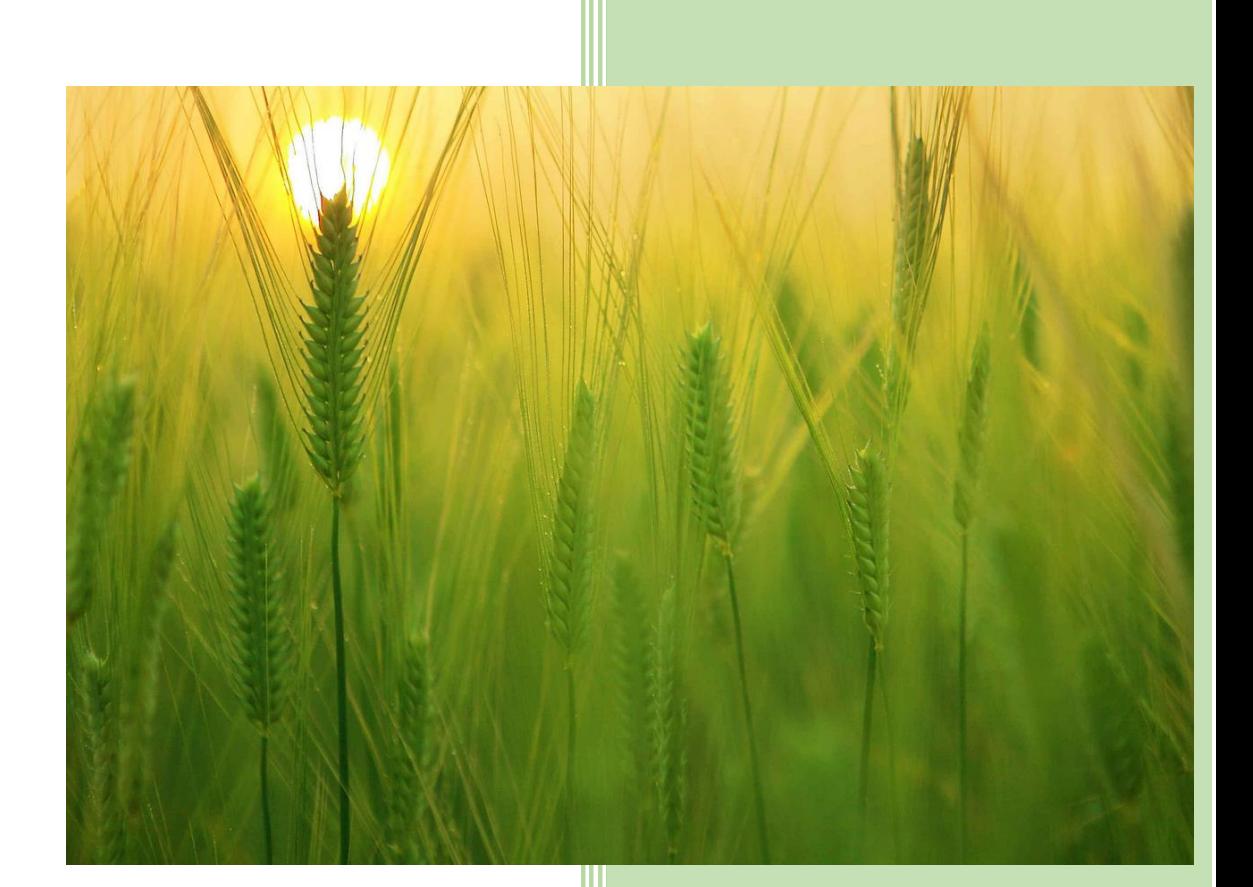

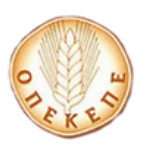

#### **ΠΕΡΙΕΧΟΜΕΝΑ**

1. Διαδικασία Εγγραφής Φορέα στο Σύστημα Διαχείρισης Χρηστών (Σ.Δ.Χ.) ................... 2

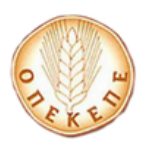

# **1. Διαδικασία Εγγραφής Φορέα στο Σύστημα Διαχείρισης Χρηστών (Σ.Δ.Χ.)**

Ο χρήστης μεταβαίνει στην παρακάτω οθόνη και επιλέγει το κουμπί **Αίτημα Εγγραφής Φορέα**.

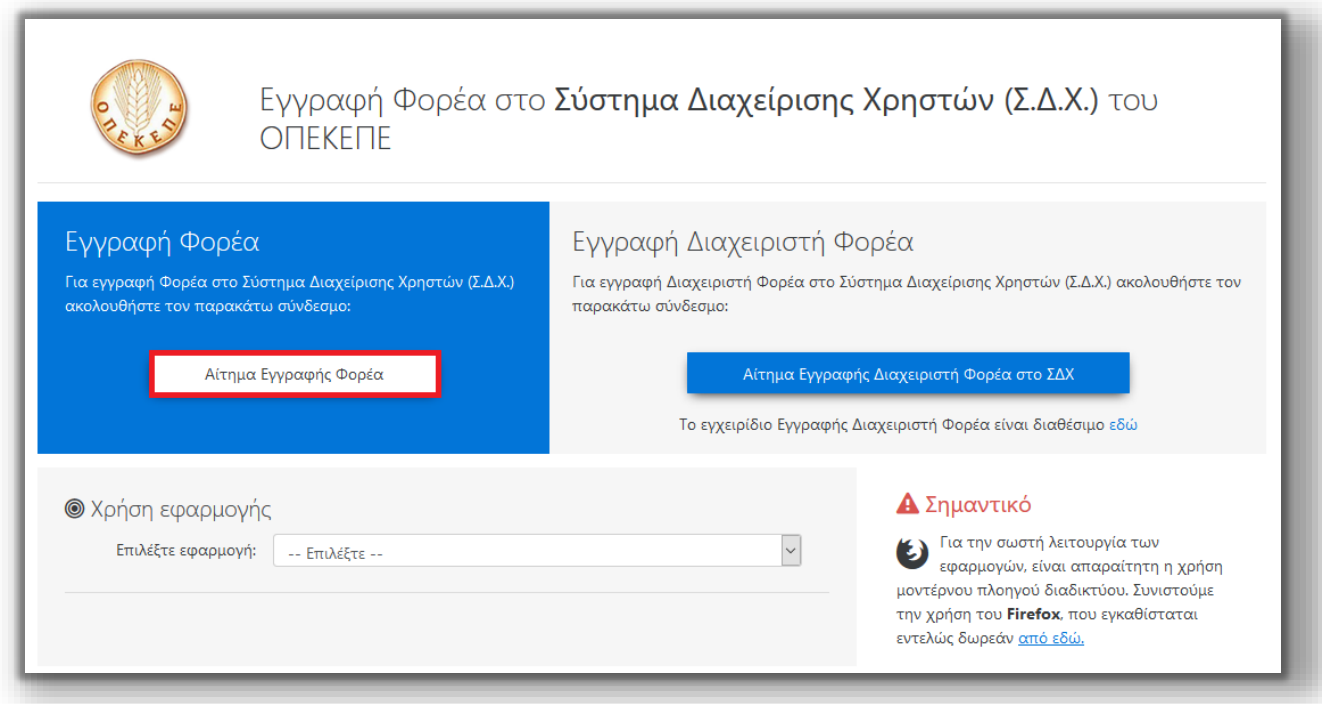

Από την συγκεκριμένη φόρμα ο χρήστης έχει τη δυνατότητα να υποβάλει την αίτηση εγγραφής του Φορέα που επιθυμεί, καταχωρώντας όλα τα απαραίτητα πεδία.

Πατώντας το κουμπί **Δικαιολογητικά** εμφανίζονται πληροφορίες για τα απαραίτητα δικαιολογητικά, τα οποία πρέπει να αποσταλούν στους αρμόδιους υπαλλήλους του ΟΠΕΚΕΠΕ (τα στοιχεία επικοινωνίας των οποίων επίσης αναφέρονται), για να ολοκληρωθεί η δημιουργία του Φορέα.

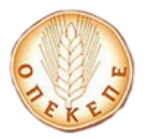

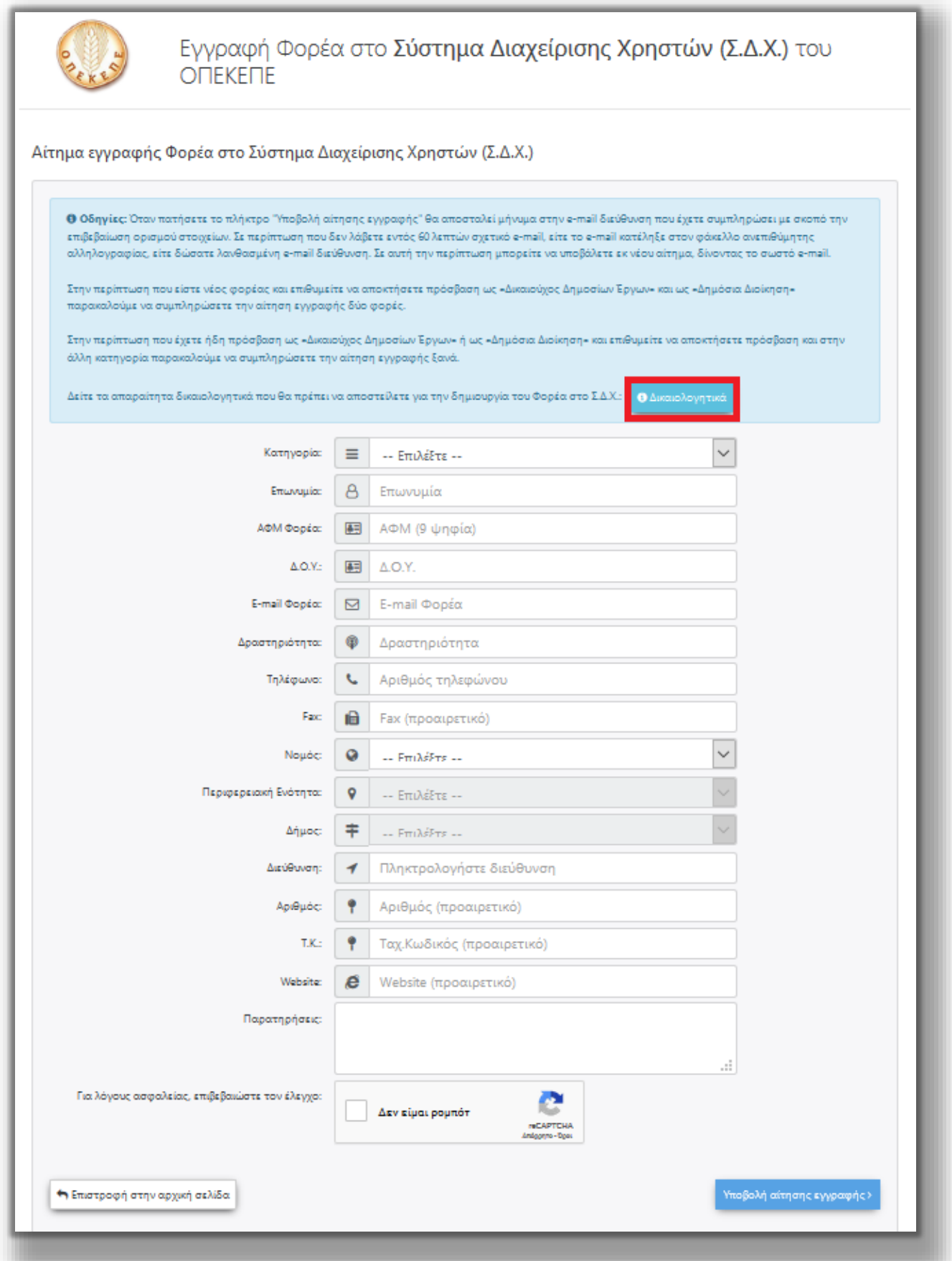

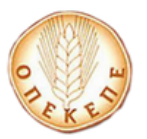

#### **Δικαιολογητικά**

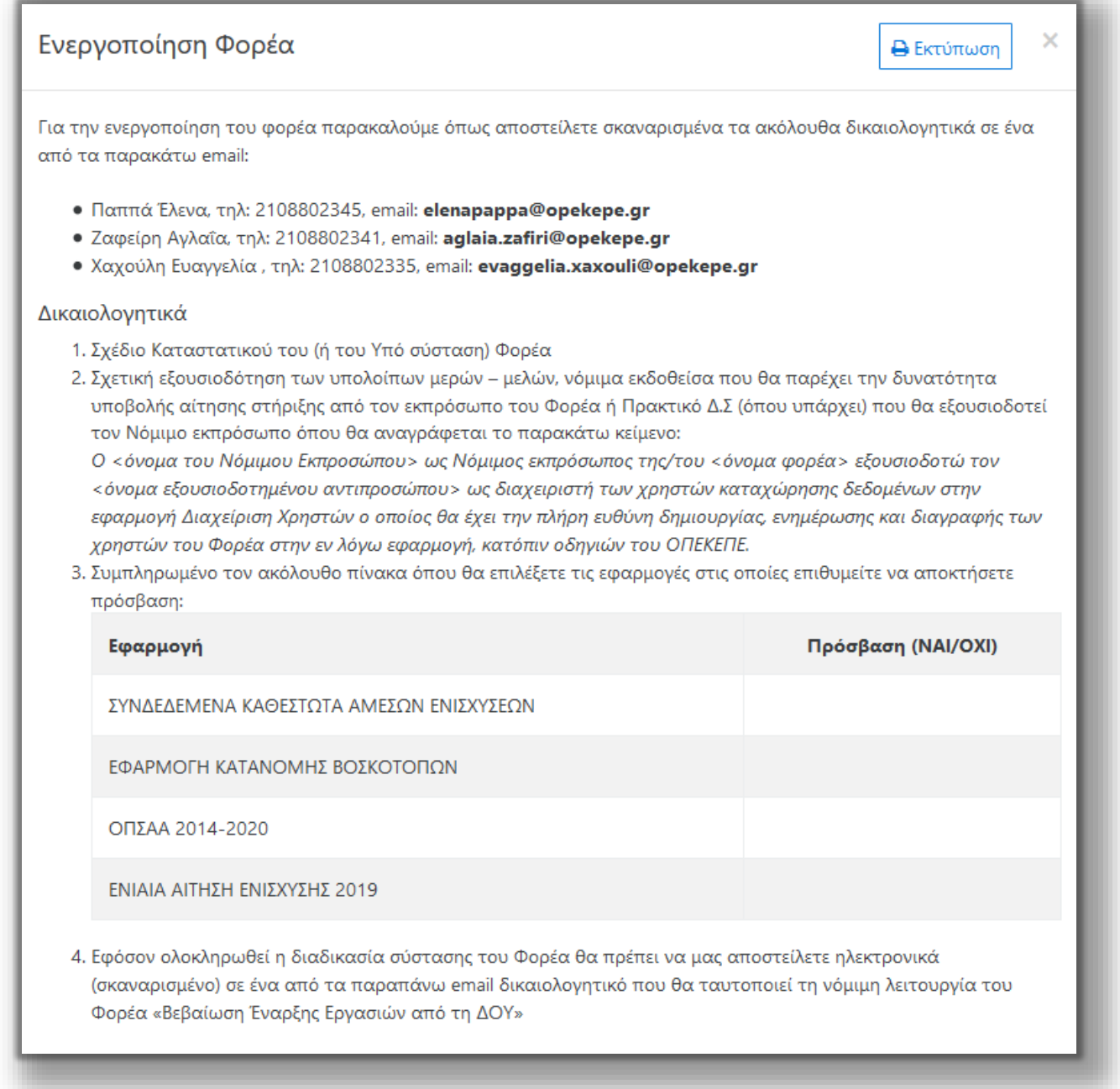

Αφού συμπληρωθούν τα απαραίτητα στοιχεία, πατώντας το κουμπί **Υποβολή αίτησης εγγραφής**, καταχωρείται το αίτημα εγγραφής Φορέα (εφόσον δεν υπάρχει ήδη Φορέας με την ίδια τριάδα στοιχείων «*ΑΦΜ Φορέα*», «*Επωνυμία Φορέα*» και «*Κατηγορία Φορέα*») και αποστέλλεται σχετικό email για επιβεβαίωση.

#### **ΠΡΟΣΟΧΗ:**

 **Το Fax, ο Αριθμός διεύθυνσης, ο Τ.Κ. και το Website, είναι προαιρετικά. Όλα τα υπόλοιπα πεδία είναι απαραίτητα προς συμπλήρωση.** 

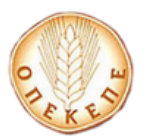

 **Ο χρήστης πρέπει να δώσει ιδιαίτερη προσοχή στην ορθή συμπλήρωση της Κατηγορίας, του ΑΦΜ Φορέα, της Επωνυμία και του email.** 

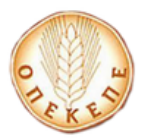

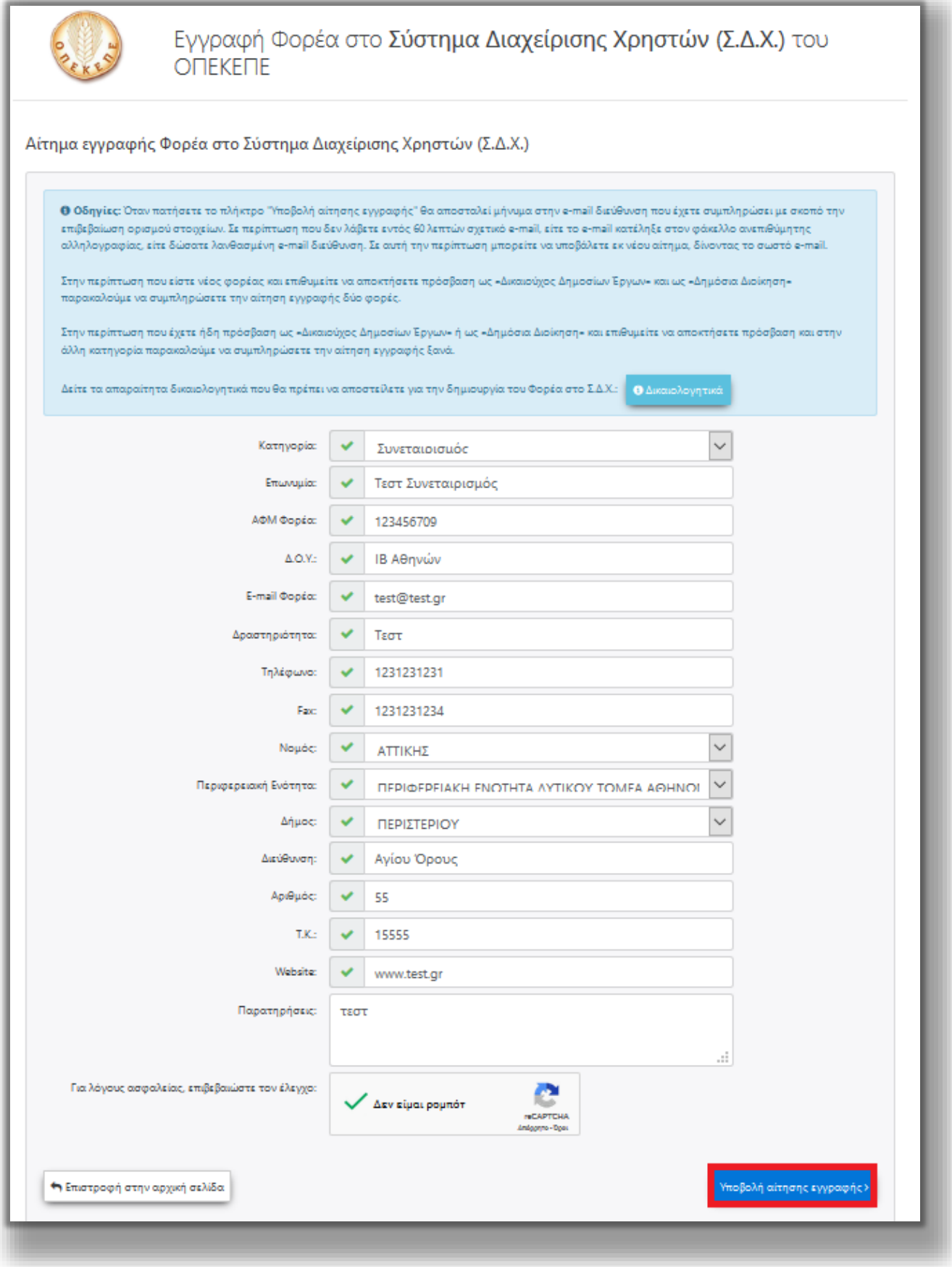

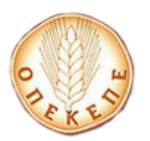

Αφού συμπληρωθούν τα απαραίτητα πεδία και επιλέξει το κουμπί **Υποβολή αίτησης Εγγραφής**, στην συνέχεια εμφανίζεται το παρακάτω μήνυμα:

Το αίτημα εγγραφής σας στις εφαρμογές του ΟΠΕΚΕΠΕ καταχωρήθηκε.

Ακολουθήστε τις οδηγίες στο ειδικό e-mail που σας αποστείλαμε. Αν δεν βλέπετε το e-mail, ελέγξτε τον φάκελο ανεπιθύμητης αλληλογραφίας (spam/junk folder).

Αφού κάνει σύνδεση στο ηλεκτρονικό του ταχυδρομείο, θα λάβει ένα email της παρακάτω μορφής:

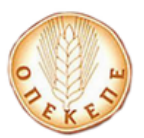

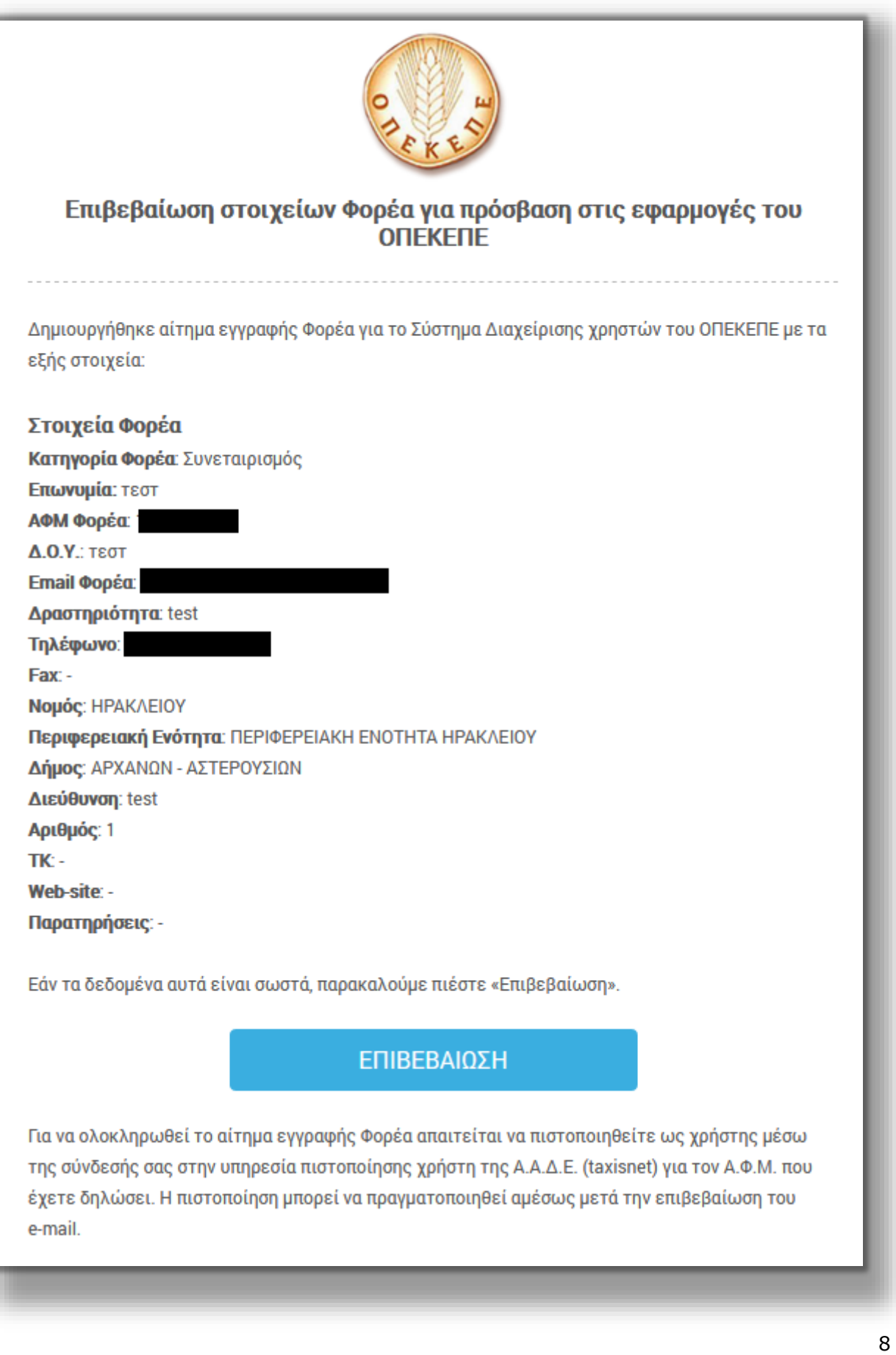

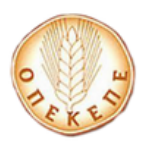

ΕΠΙΒΕΒΑΙΩΣΗ

Στην συνέχεια ο χρήστης επιλέγει **Στην συνέχεια στη δεδομένα** 

είναι σωστά και αυτόματα μεταβαίνει στην παρακάτω φόρμα.

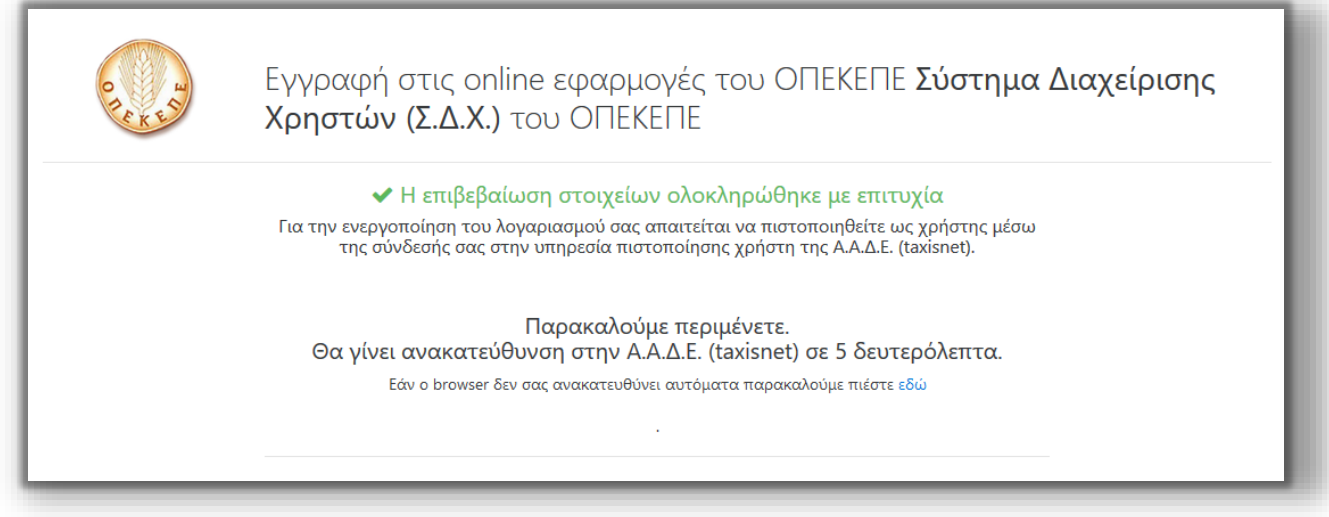

Για να ολοκληρωθεί η διαδικασία εγγραφής του Φορέα, πρέπει ο χρήστης (όπως αναγράφεται και στο email που έλαβε) να πιστοποιηθεί μέσω της σύνδεσής του στην υπηρεσία πιστοποίησης χρήστη της ΑΑΔΕ (taxisnet).

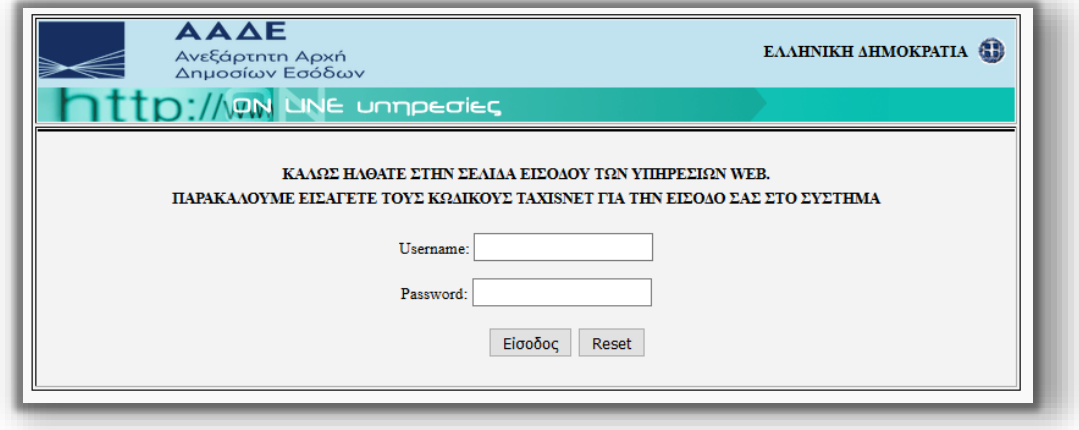

Εισάγει τα στοιχεία του για την είσοδο στο σύστημα της AAΔΕ, επιλέγει **Είσοδος** και εμφανίζεται η παρακάτω οθόνη.

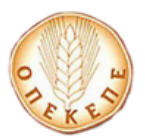

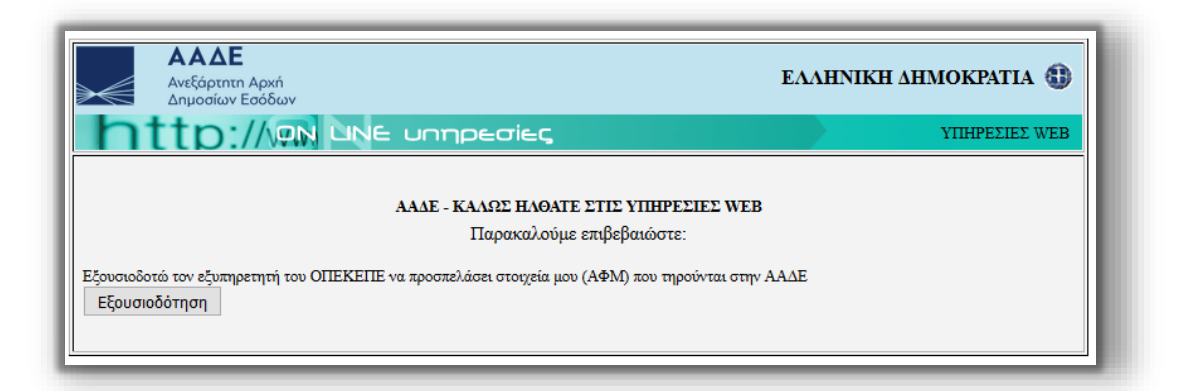

Επιλέγει **Εξουσιοδότηση** και σε περίπτωση που τα στοιχεία συμφωνούν με τον ΑΦΜ του αιτήματος εγγραφής Φορέα, εμφανίζεται το παρακάτω μήνυμα που τον ενημερώνει για το αποτέλεσμα πιστοποίησης.

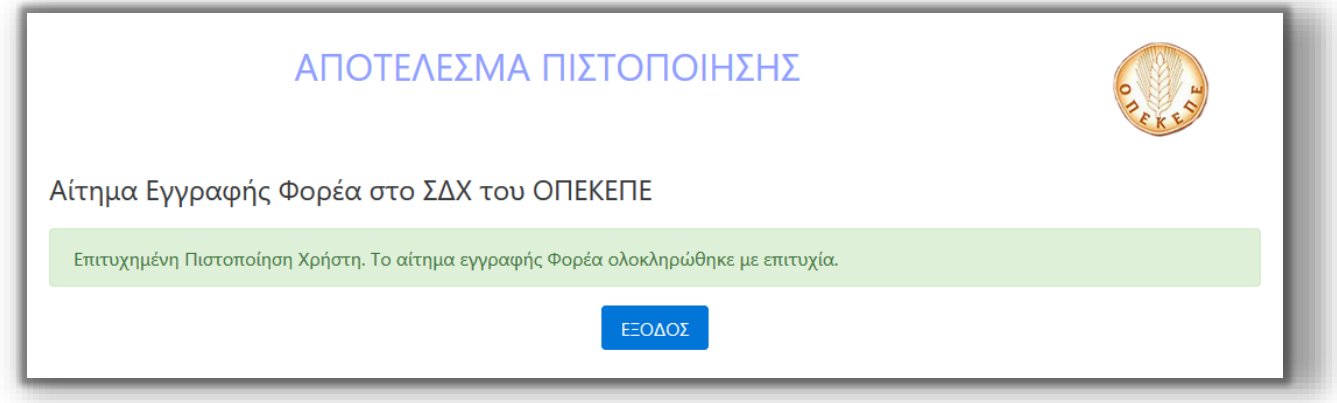

Σε περίπτωση που τα στοιχεία από την υπηρεσία πιστοποίησης χρήστη της ΓΓΠΣ δεν συμφωνούν με τον ΑΦΜ του αιτήματος εγγραφής Φορέα, εμφανίζεται το παρακάτω μήνυμα που τον ενημερώνει για την Αποτυχία Ολοκλήρωσης Αιτήματος Εγγραφής Φορέα.

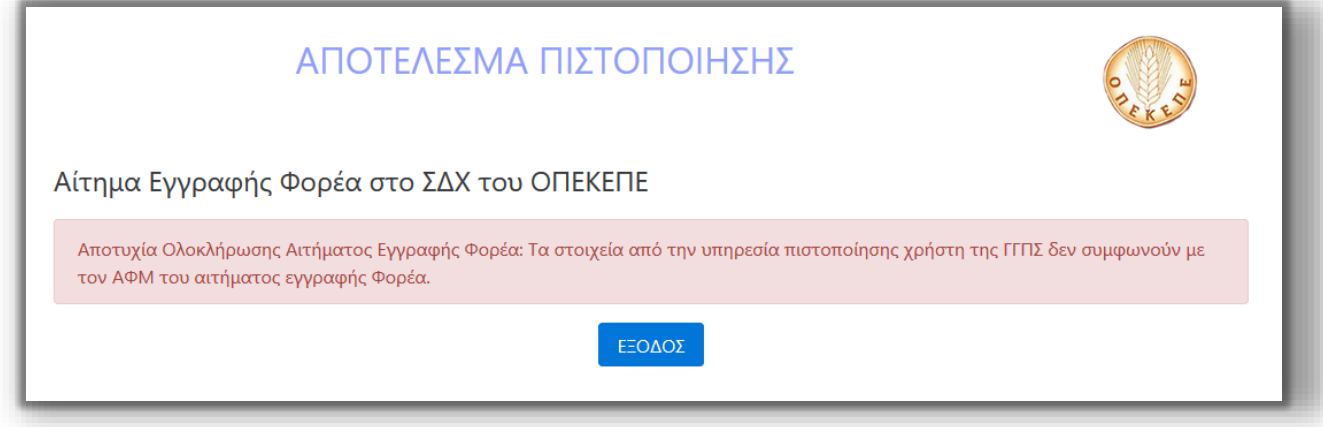

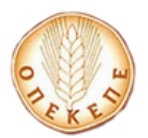

#### **ΠΡΟΣΟΧΗ:**

- **Για να ολοκληρωθεί η πιστοποίηση σωστά, ο χρήστης πρέπει να επιλέξει ΕΞΟΔΟΣ.**
- **Από τη στιγμή που θα γίνει και η επιβεβαίωση του ΑΦΜ Φορέα, το σύστημα δεν δέχεται άλλο αίτημα εγγραφής με την ίδια τριάδα στοιχείων «ΑΦΜ Φορέα», «Επωνυμία Φορέα» «Κατηγορία Φορέα».**

Το αίτημα εγγραφής Φορέα σε αυτό το σημείο είναι σε κατάσταση «*Προς Ενεργοποίηση*». Όταν το αίτημα εγγραφής Φορέα εγκριθεί και ο Φορέας ενεργοποιηθεί, ο χρήστης θα λάβει ένα email της παρακάτω μορφής:

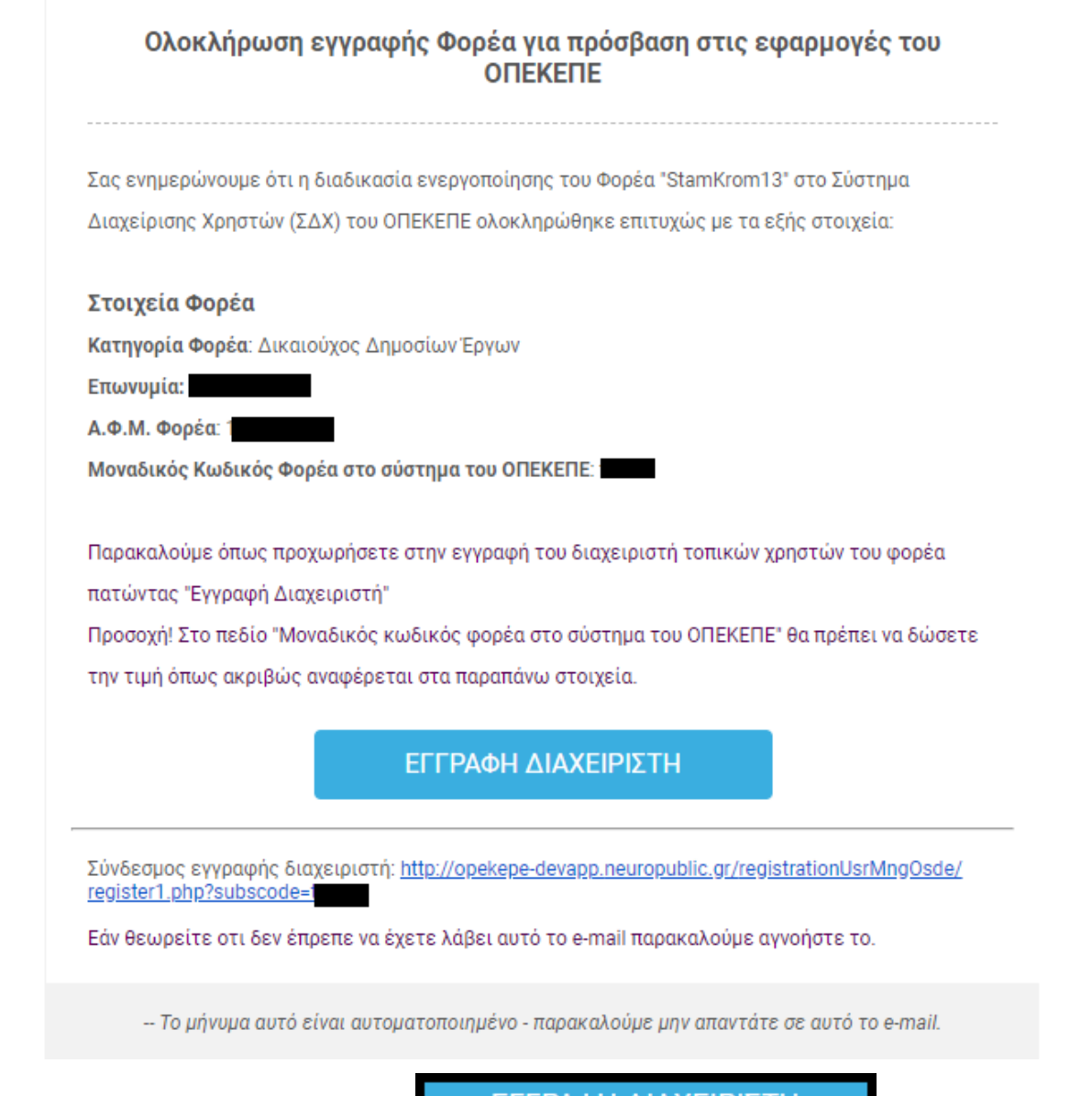

Στην συνέχεια ο χρήστης επιλέγει **Για το τον κατάστηση του για να ο**ρίσει τον

ΕΓΓΡΑΦΗ ΔΙΑΧΕΙΡΙΣΤΗ

διαχειριστή του Φορέα που δημιουργήθηκε και αυτόματα μεταβαίνει στην παρακάτω φόρμα.

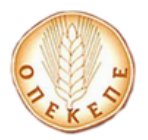

# Αίτηση Εγγραφής στη Διαχείριση Χρηστών ΟΣΔΕ

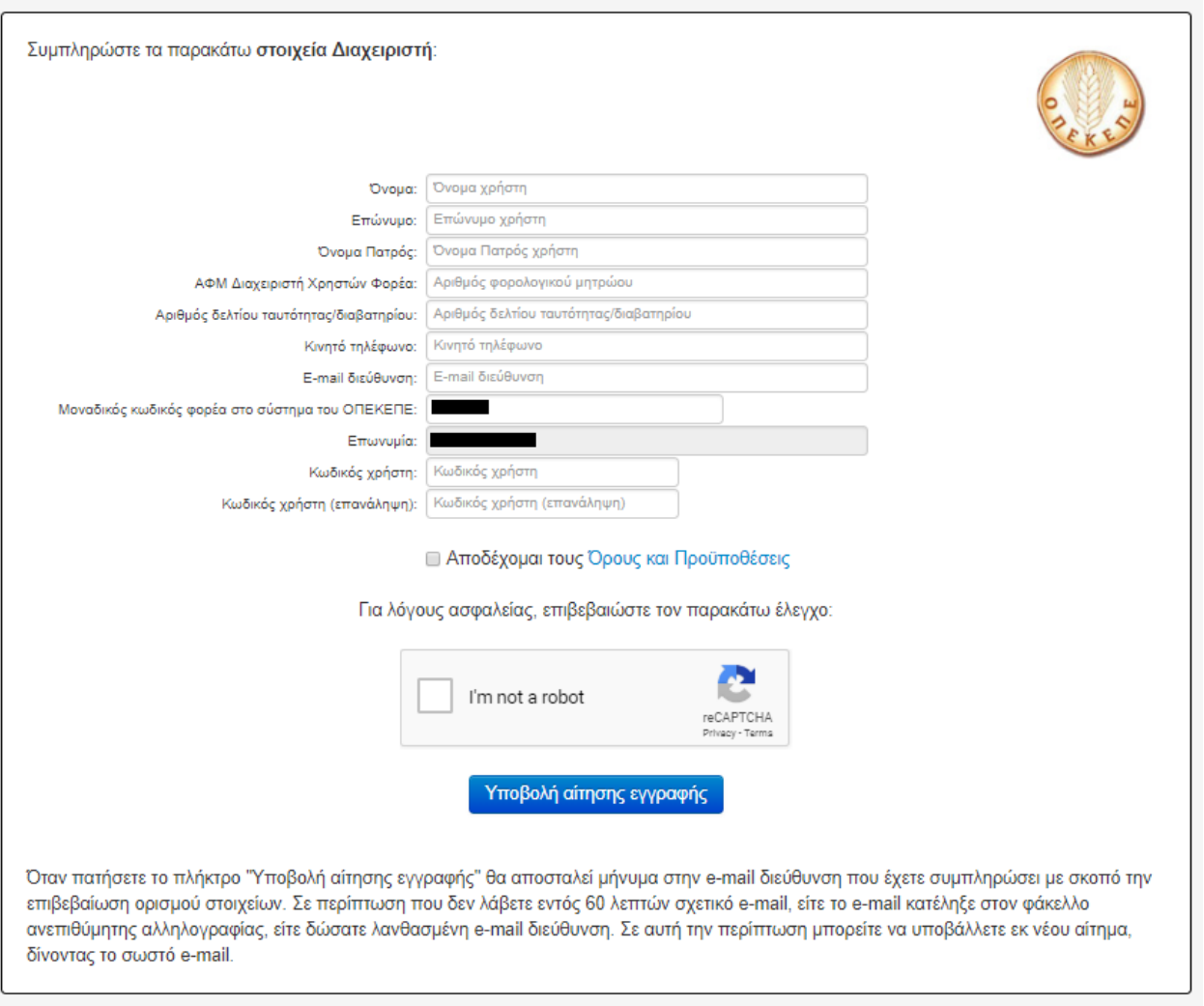

Αφού συμπληρωθούν τα απαραίτητα στοιχεία, πατώντας το κουμπί **Υποβολή αίτησης εγγραφής**, καταχωρείται το αίτημα εγγραφής Διαχειριστή Φορέα και αποστέλλεται σχετικό email για επιβεβαίωση.

#### **ΠΡΟΣΟΧΗ:**

- **Θα παρατηρήσετε ότι το πεδίο «Μοναδικός κωδικός Φορέα στο σύστημα του ΟΠΕΚΕΠΕ» είναι ήδη συμπληρωμένο. Η δυνατότητα αιτήματος** *Εγγραφής Διαχειριστή* **του Φορέα στο ΣΔΧ, δίνεται και από την οθόνη εγγραφής φορέα στο Σ.Δ.Χ., εκτός από την διαδικασία μέσω mail που περιγράφεται έως τώρα, μόνο που στην περίπτωση αυτή το πεδίο «Μοναδικός κωδικός Φορέα στο σύστημα του ΟΠΕΚΕΠΕ» θα πρέπει να συμπληρωθεί από τον χρήστη.**
- **Οι κωδικοί πρόσβασης πρέπει να περιλαμβάνουν κατά το ελάχιστο οκτώ (8) χαρακτήρες. Πρέπει να περιέχουν χαρακτήρες που ικανοποιούν 3 από τις 4 ακόλουθες κατηγορίες:**

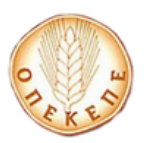

**i. Λατινικοί κεφαλαίοι χαρακτήρες (A – Z)**

- **ii. Λατινικοί μικροί χαρακτήρες (a – z)**
- **iii. Ψηφία ( 0 – 9)**
- **iv. Σύμβολα – όχι αλφαριθμητικούς χαρακτήρες**

Αφού συμπληρωθούν τα απαραίτητα πεδία και επιλέξει το κουμπί **Υποβολή αίτησης Εγγραφής**, στην συνέχεια εμφανίζεται το παρακάτω μήνυμα:

Ευχαριστούμε για την εγγραφή σας - σας αποστείλαμε ειδικό e-mail με περαιτέρω οδηγίες. Αν δεν βλέπετε το e-mail, ελέγξτε τον φάκελο ανεπιθύμητης αλληλογραφίας (spam/junk folder).

Πατήστε εδώ για επιστροφή.

Αφού κάνει σύνδεση στο ηλεκτρονικό του ταχυδρομείο, θα λάβει ένα email της παρακάτω μορφής:

### Επιβεβαίωση ορισμού στοιχείων για το Σύστημα Διαχείρισης Χρηστών ΟΣΔΕ

Λάβαμε αίτημα ορισμού στοιχείων για το Σύστημα Διαχείρισης Χρηστών ΟΣΔΕ, με τα παρακάτω στοιχεία:

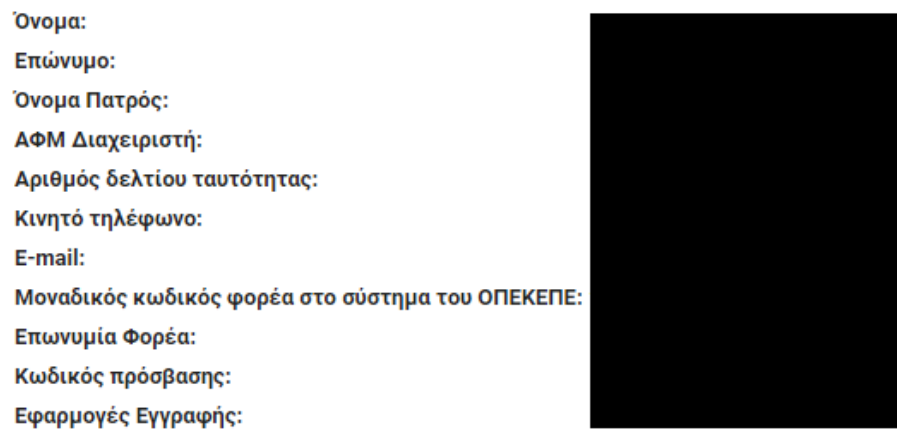

Αν τα δεδομένα αυτά είναι σωστά, παρακαλούμε πατήστε εδώ για επιβεβαίωση.

Αν κάνατε λάθος σε κάποιο από τα δεδομένα, μπορείτε να κάνετε εκ νέου αίτηση εγγραφής πατώντας <u>εδώ</u>.

Το μήνυμα αυτό είναι αυτοματοποιημένο - παρακαλούμε μην απαντάτε σε αυτό το e-mail.

Τέλος επιλέγει **πατήστε εδώ** και μεταβαίνει στην παρακάτω οθόνη

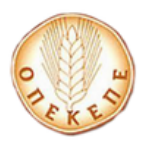

# Παρακαλούμε περιμένετε.

Θα γίνει ανακατεύθυνση στην Α.Α.Δ.Ε. (taxisnet) σε 4 δευτερόλεπτα. Εάν ο browser δεν σας ανακατευθύνει αυτόματα παρακαλούμε πιέστε εδώ

ώστε να πιστοποιηθεί μέσω της σύνδεσής του στην υπηρεσία πιστοποίησης χρήστη της ΑΑΔΕ (taxisnet). Τα στοιχεία που πρέπει να συμπληρώσει είναι αυτά που αντιστοιχούν στον ΑΦΜ του Διαχειριστή Φορέα που έχει δηλώσει στο αίτημα εγγραφής διαχειριστή Φορέα.

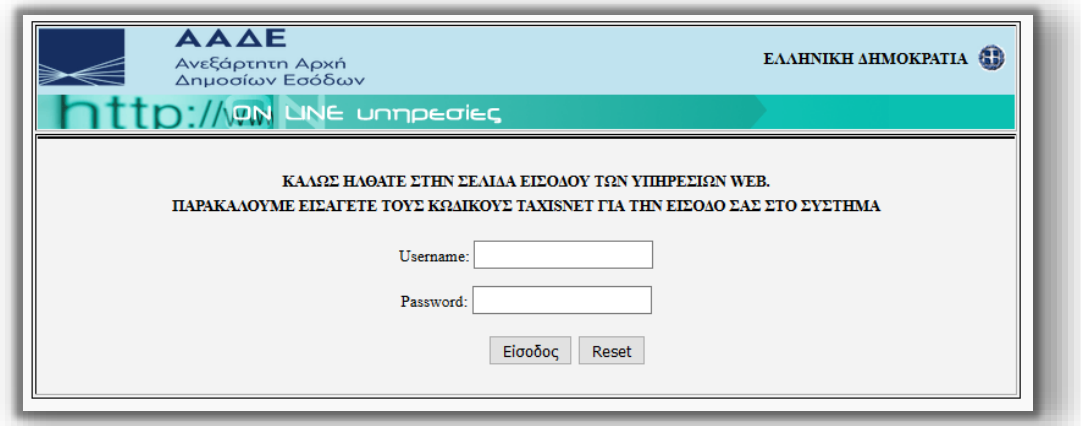

Εισάγει τα στοιχεία του για την είσοδο στο σύστημα της AAΔΕ, επιλέγει **Είσοδος** και εμφανίζεται η παρακάτω οθόνη.

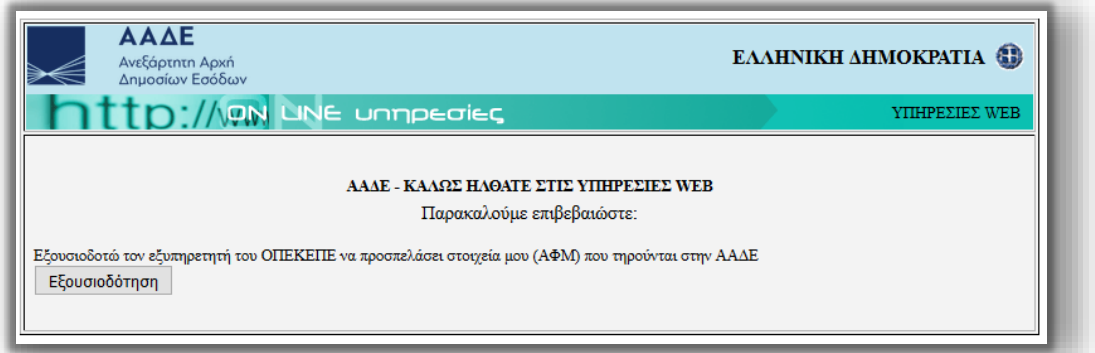

Επιλέγει **Εξουσιοδότηση** και σε περίπτωση που τα στοιχεία συμφωνούν με τον ΑΦΜ του αιτήματος εγγραφής Διαχειριστή Φορέα, εμφανίζεται το παρακάτω μήνυμα που τον ενημερώνει για το αποτέλεσμα πιστοποίησης.

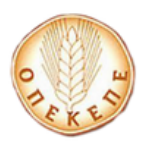

### ΑΠΟΤΕΛΕΣΜΑ ΠΙΣΤΟΠΟΙΗΣΗΣ

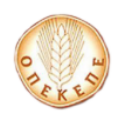

Αίτημα Εγγραφής Διαχειριστή Φορέα στο ΣΔΧ του ΟΠΕΚΕΠΕ

Επιτυχημένη Πιστοποίηση Χρήστη. Το αίτημα εγγραφής Διαχειριστή Φορέα καταχωρήθηκε με επιτυχία.

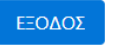

Σε περίπτωση που τα στοιχεία από την υπηρεσία πιστοποίησης χρήστη της ΓΓΠΣ δεν συμφωνούν με τον ΑΦΜ του αιτήματος εγγραφής Φορέα, εμφανίζεται μήνυμα που τον ενημερώνει για την Αποτυχία Ολοκλήρωσης Αιτήματος Εγγραφής Διαχειριστή Φορέα.

#### **ΠΡΟΣΟΧΗ:**

 **Για να ολοκληρωθεί η πιστοποίηση σωστά, ο χρήστης πρέπει να επιλέξει ΕΞΟΔΟΣ.**

Το αίτημα εγγραφής Διαχειριστή Φορέα σε αυτό το σημείο είναι σε κατάσταση «*Προς Ενεργοποίηση*». Όταν το αίτημα εγγραφής Διαχειριστή Φορέα εγκριθεί και ο χρήστης ενεργοποιηθεί, από τον αρμόδιο υπάλληλο του γραφείου του ΟΠΕΚΕΠΕ, ο χρήστης θα λάβει ένα ενημερωτικό email της παρακάτω μορφής:

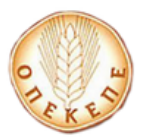

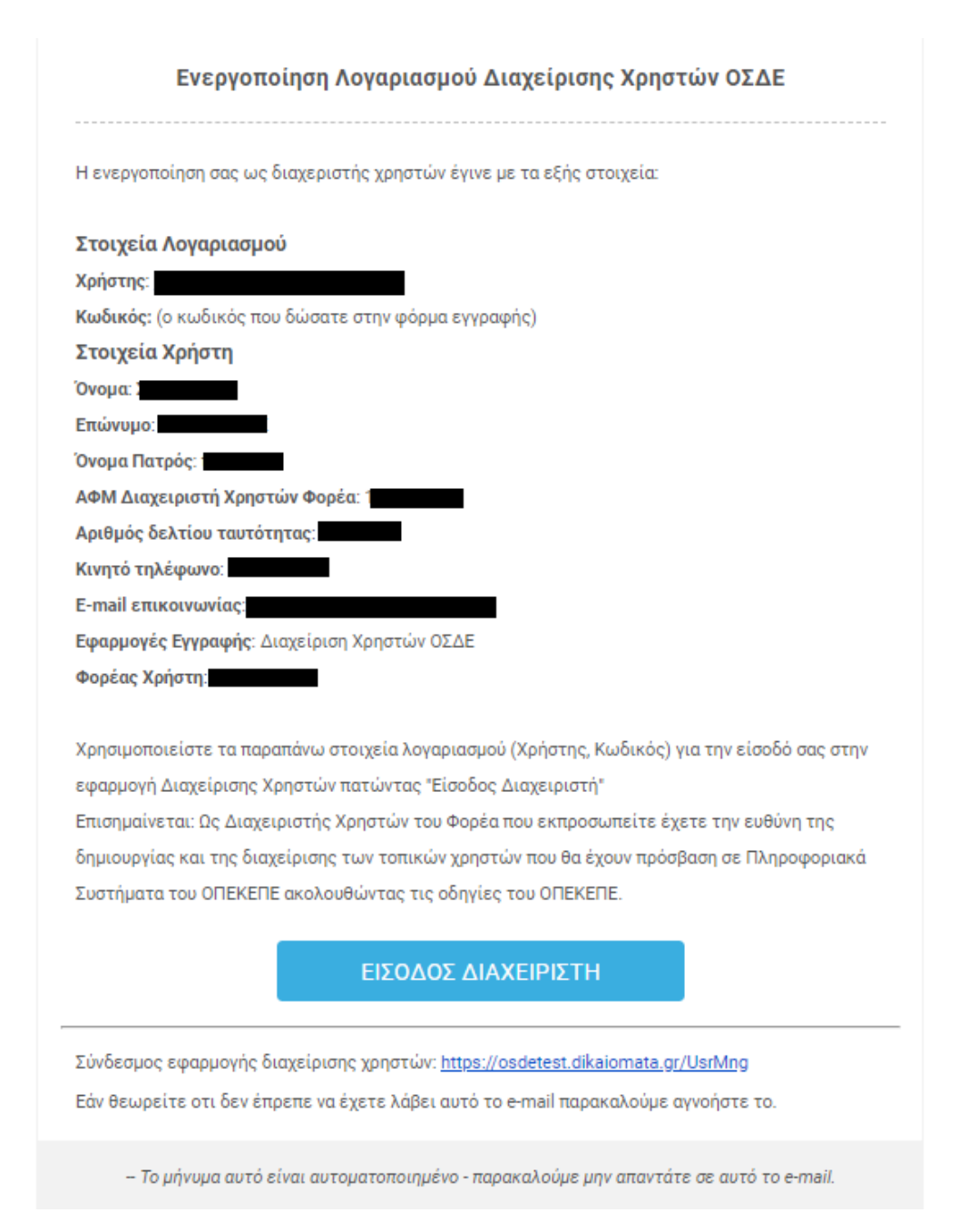

Μετά την ολοκλήρωση της διαδικασίας από τον αρμόδιο υπάλληλο του γραφείου του ΟΠΕΚΕΠΕ τα παραπάνω στοιχεία λογαριασμού (Χρήστης, Κωδικός) θα χρησιμοποιούνται για την είσοδό σας στην εφαρμογή Διαχείρισης Χρηστών https://osdeopekepe.dikaiomata.gr/UsrMng.

Επισημαίνεται: Ως Διαχειριστής Χρηστών του Φορέα που εκπροσωπείτε έχετε την ευθύνη της δημιουργίας και της διαχείρισης των τοπικών χρηστών που θα έχουν πρόσβαση σε Πληροφοριακά Συστήματα του ΟΠΕΚΕΠΕ ακολουθώντας τις οδηγίες του ΟΠΕΚΕΠΕ.